## **Grant Modifications**

After logging into your grant application, scroll towards the bottom of the screen and click the "**Create Project Modification**" link.

1. Under question #10, **click the drop-down arrow** and select the project you wish to modify.

> **Note:** If you initially only had 1 project and you wish to add a 2<sup>nd</sup> project, you will need to select the "**[Click here if you wish to add](javascript:WebForm_DoPostBackWithOptions(new%20WebForm_PostBackOptions(%22lnkNewProjecT%22,%20%22%22,%20true,%20%22%22,%20%22%22,%20false,%20true))) a new [project for this modification](javascript:WebForm_DoPostBackWithOptions(new%20WebForm_PostBackOptions(%22lnkNewProjecT%22,%20%22%22,%20true,%20%22%22,%20%22%22,%20false,%20true)))**" link.

- 2. Enter your new project name in the "**Project Name**" field.
- 3. Enter the amount of **"Grant Funds Requested For Project"** in the field.

**Note:** Whether you have 1 or 2 projects, the **"grant funds requested for project(s)"** amount(s) must equal the amount of your grant award.

**Example:** If your company was awarded \$11,500.00 and you have 2 projects, the total between both projects must equal \$11,500.00.

- 4. Select the "**Type of Project"** for your new project**:**
	- **Note:** If your project is for debt reduction on a building mortgage, you will need to check the "**Is this for debt reduction**" radio button, then complete all fields including the lender name in the "**Project Line Items**" section.
- 5. **Complete the fields for:**
	- **Description of Project**
	- **How will this improve your ability to deliver emergency services**
	- **Reason for Modification (Reason for modification box, cannot have more** than 300 characters including spaces).
- 6. Click **Save Modification.**

## **You will see a pop-up box reading**

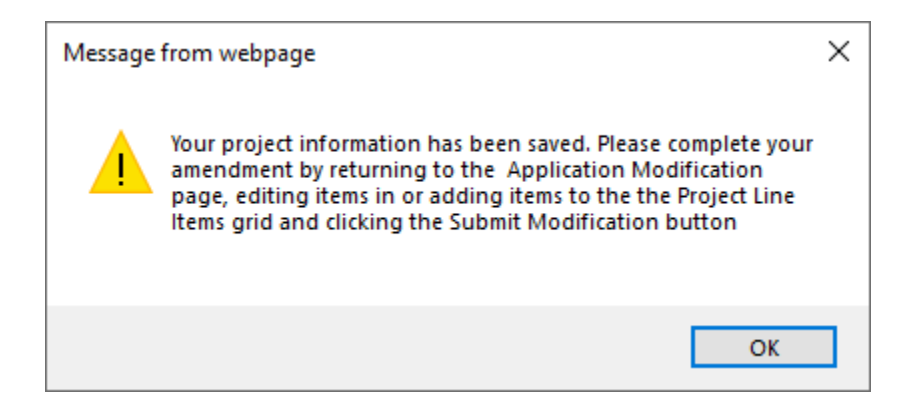

- 7. Click "OK"
- 8. Scroll down and click on your "Modification #". If you have 2 modifications, click the one which applies.
- 9. Click the drop down (**under question #10**) and select your project again.
- 10. Under "**Project Line Items"**, select **Add New..** Complete the Quantity/Qty, Description, and Unit Cost fields. **For debt reduction projects, be sure to include the lender name.**
- 11. Click **Update** to add a line item. If you have additional items to add, select **Add New** again until all items are added.
- 12. If **you are** not finished with your modification and would like to finish later, click **Save Modification.**
- 13. If you **are** finished with your modification, click **Submit Modification.**

**Note:** Your modification may not be reviewed immediately. The contact person will receive an email after your modification has been reviewed.